# **USER MANUAL** LCD Projector

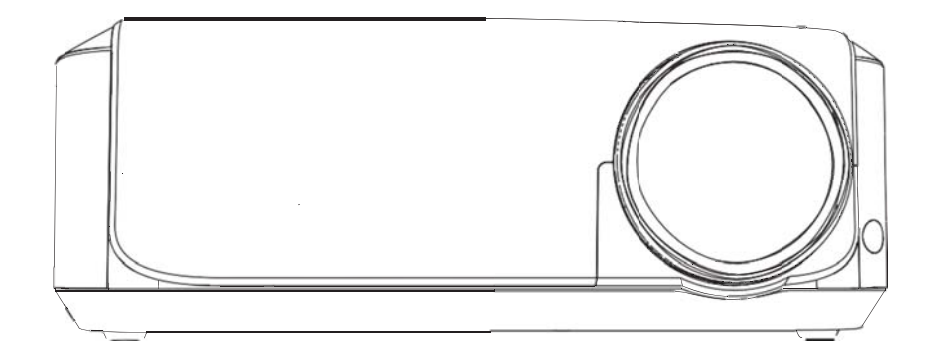

Please read carefully to understand this manual before using this product. Keep it in a safe place for future reference.

# **Contents**

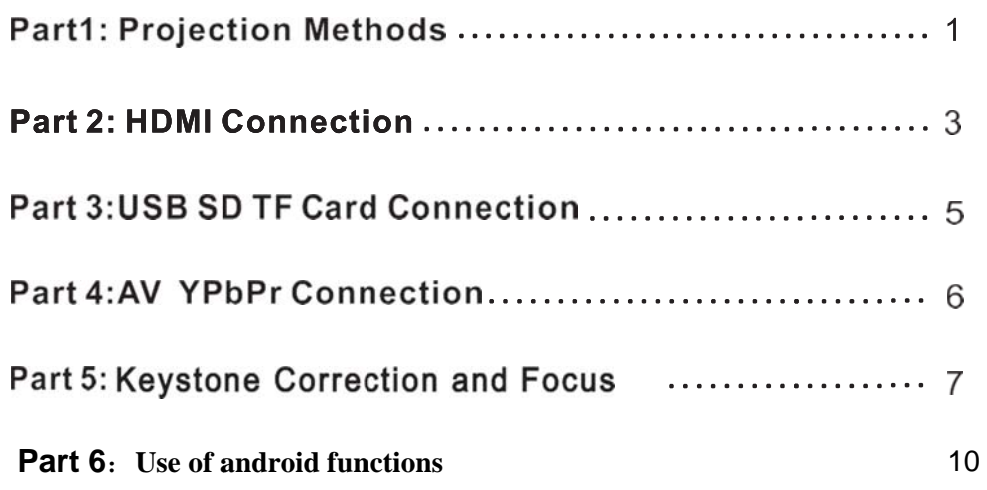

#### **Partl: Projection Methods**

4 Projection methods: Depending on how you place the projector, you may need to change the projection mode so your images will be projected correctly.

1.1 Factory defaults: The projector is mounted on the same side of the screen as the viewer

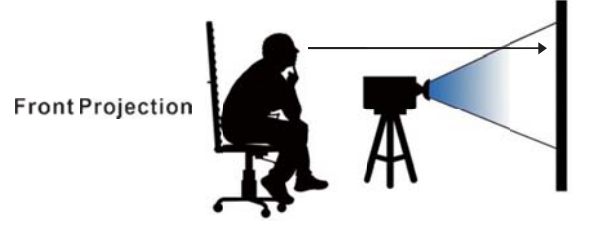

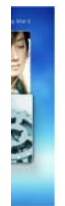

1.2 Rear: The installation position of the projector and the audience are located on the two sides of the screen.

You can change the projection mode to Rear with the remote control by clicking MENU<br>SETTING - PICTURE - Projection Mode (Rear on Desk) as the following pictures show

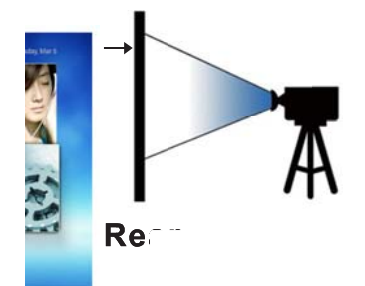

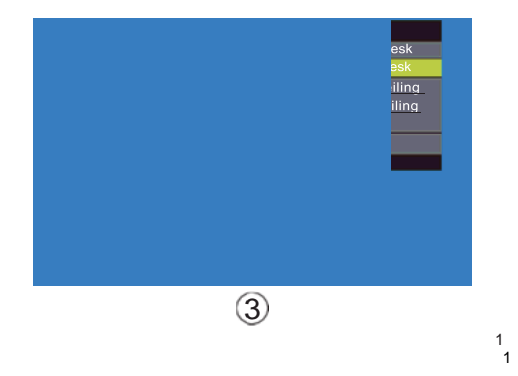

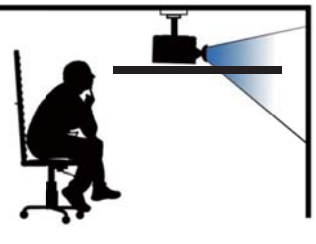

**Front/Ceiling** 

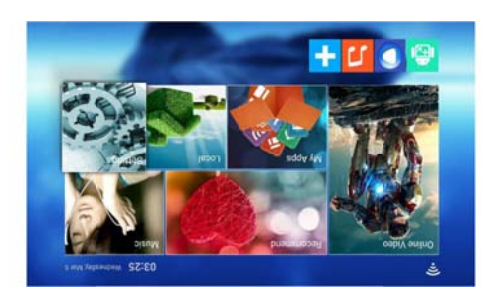

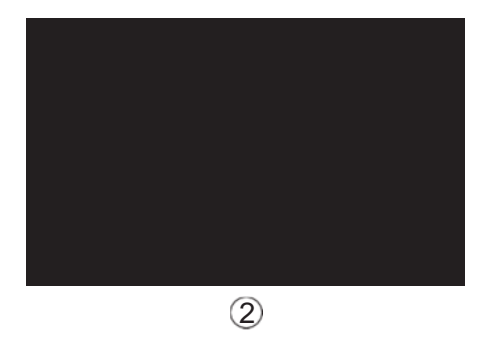

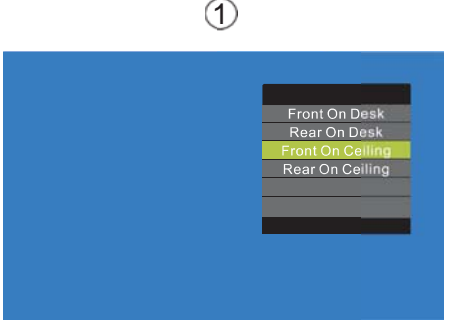

3

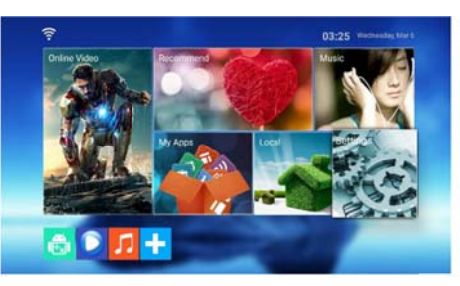

 $\bigcirc \hspace{-3.5pt} \bigcirc$ 

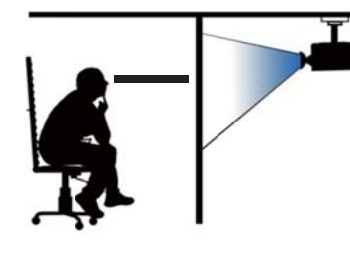

Rear/Ceiling

2

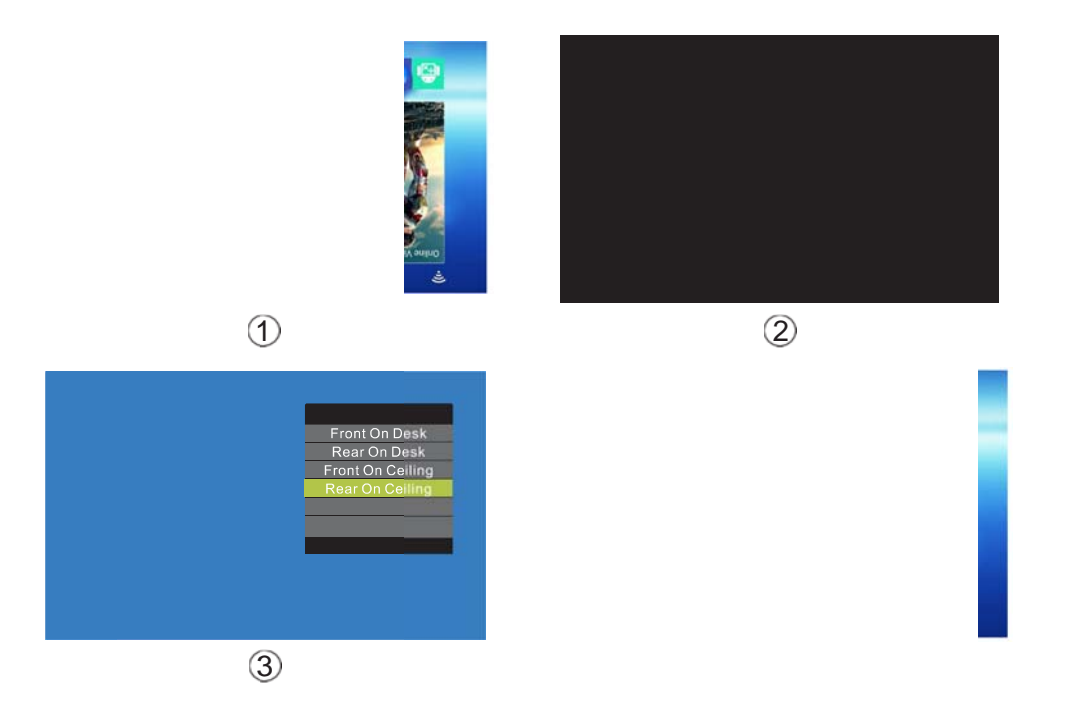

#### **Part 2: HDMI Connection**

How to use the HDMI cable to connect the projector with a computer/ PS4/ xbox/ DVD to display images?

2.1 Identifying available connections

The first step of connecting your computer to the projector is to find the matching ports on both devices. Then use the HDMI cable to connect them and make sure they are matched well and tightly.

2.2 Please find following pictures for your reference:

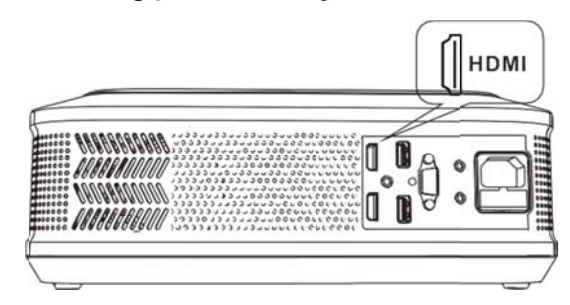

 $\overline{3}$ 

### Use HDMI connect to laptop:

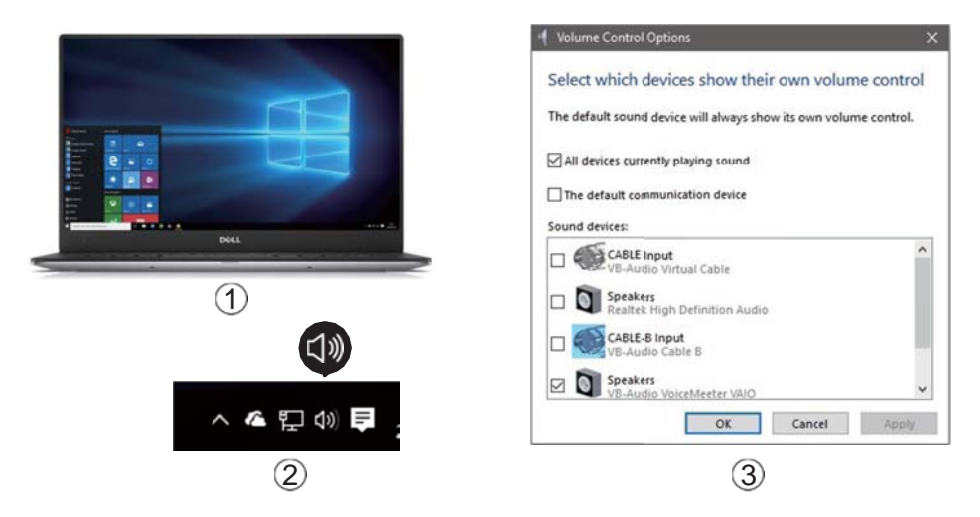

Use HDMI connect to PS4/XBOX:

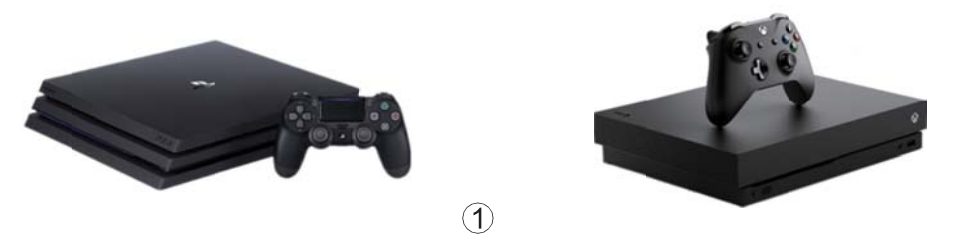

Please note that you should choose PCM on your device.

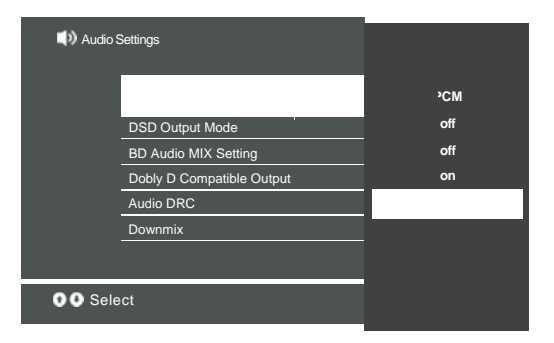

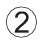

 $\overline{4}$ 

#### Use Type-C/Mini Display port to HDMI adapter to connect HDMI to MacBook:

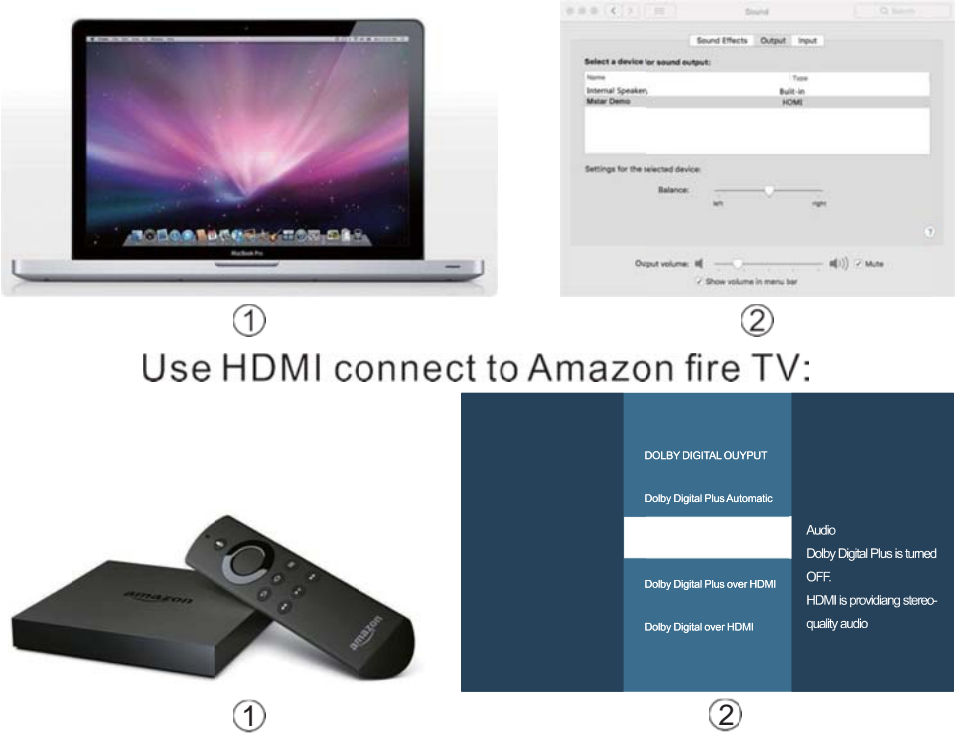

## **Part 3: USB SD TF Card Connection**

Connecting a USB device or TF card to the projector

3.1 You can connect your USB device or TF SD card to the USB port on the side of the projector and use it to project images and other content.

3.2 Connect the USB cable(or USB flash drive or USB memory card reader) to the USB port on the side of the projector.

3.3 Connect the other end of the cable(if Applicable) to your device.

3.4 Please find the following pictures for your reference:

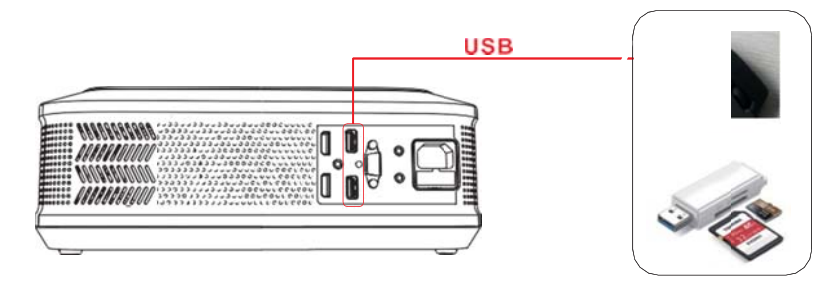

 $\overline{5}$ 

#### **Part 4:AV YPbPr Connection**

#### Connecting TV box, DVD etc.to the projector

4.1 You can connect your TV box, DVD to the AV or YPbPr port on the side of the projector.

4.2 Note that the color of the plug should correspond to the color of the interface.

4.3 Click source button and choose AV or YPbPr.

4.4 Please find the following pictures for your reference:

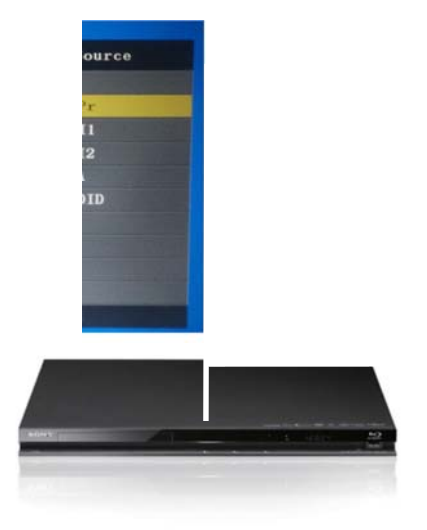

 $6\phantom{a}$ 

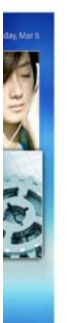

#### Part 5: Keystone Correction and Focus

5.1 You can use the keystone button on the projector to correct the image shape to a rectangular.<br>5.2 Please find the following pictures for your reference:

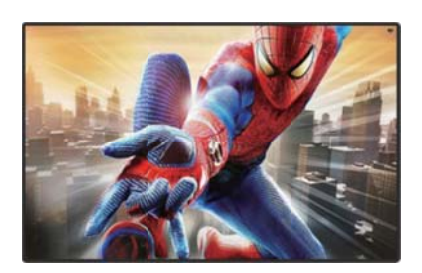

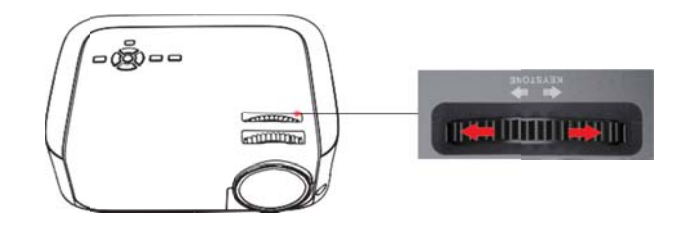

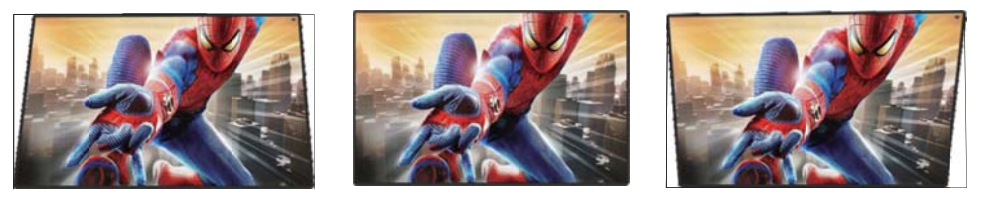

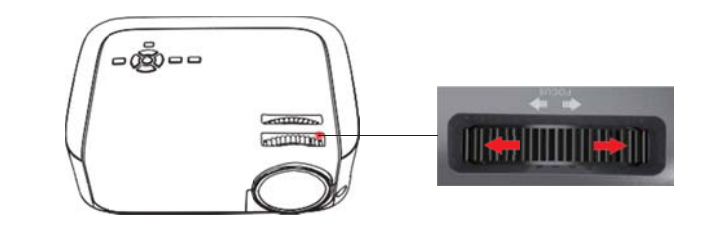

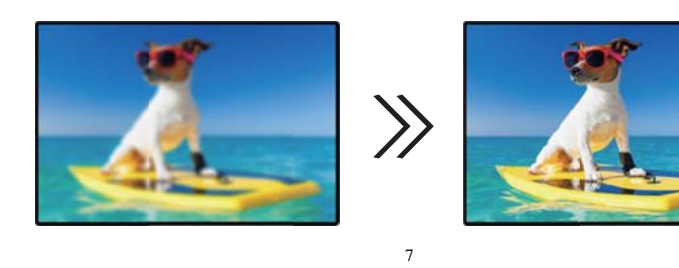

#### **Part 6:** Use of android functions

There are six options for local play in the desktop window. As shown in the desktop window below:

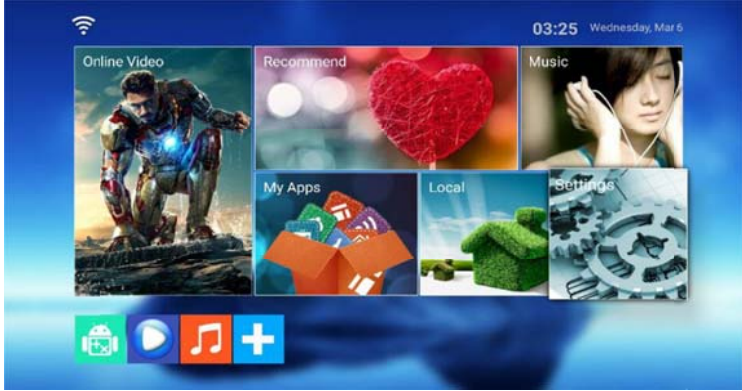

During online video playing or web browsing, click the "+" button to add some shortcuts to the online video window, as shown in the figure below. 1. Online video

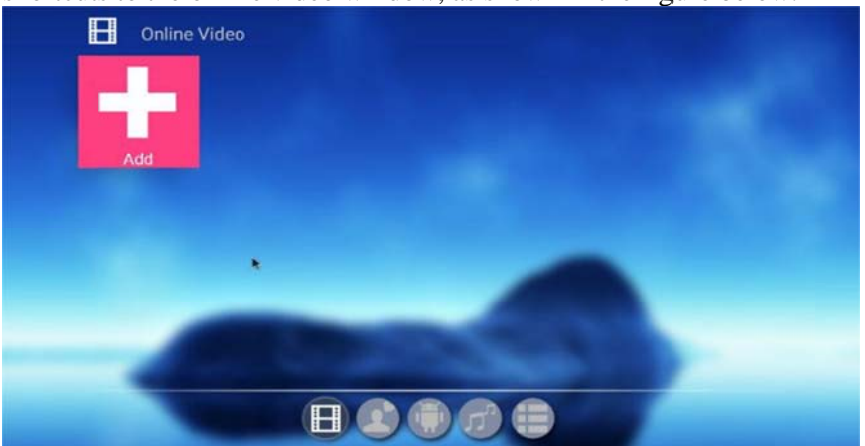

Contain all favorite apps. 2. Recomm mended

8

#### 3.Mus ic

Click the "+" button to add a music player to play songs

#### 4.My Appl ication

Display all apps installed on the system. Click the corresponding shortcut to enter the app.

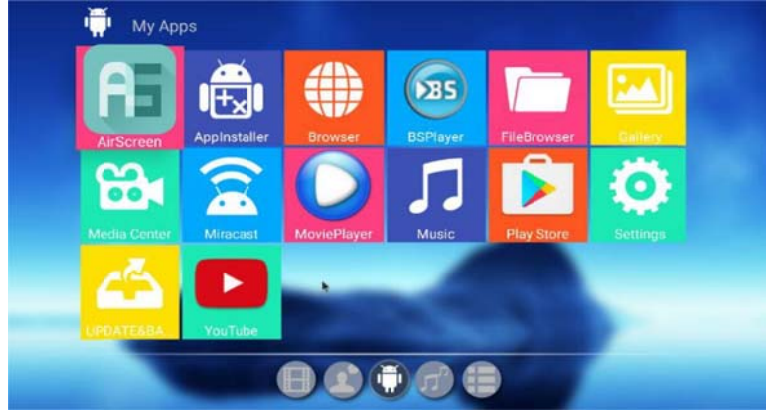

#### 5. Local Play

Menu gallery, allowing users to browse the pictures stored on the native disk. Media, allowing users to play audio files stored on the native disk. File management, allowing users to manage files stored on the native disk and files on the mobile hard disk connecting to the device with the USB signal input interface.

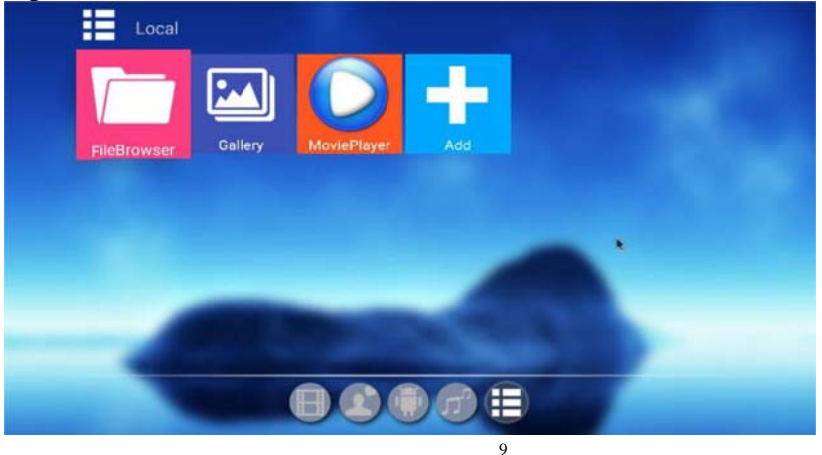

#### 6. Settings

Manage the network connection of the system, and select the wireless network.

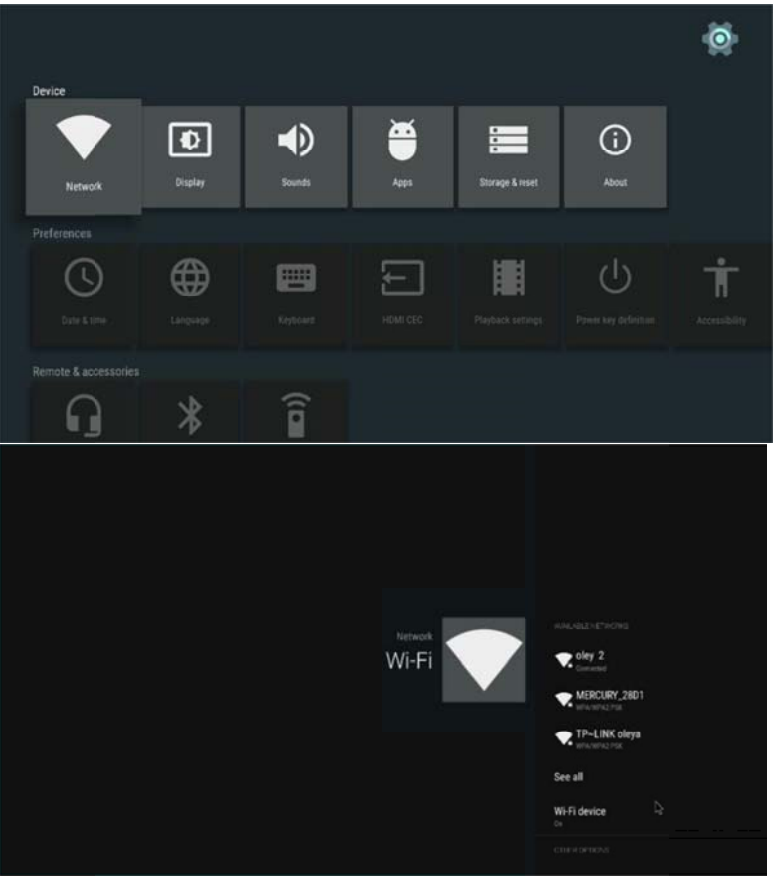

Select the wifi name and enter the correct password to complete the wireless network connection...

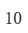

# **Warning** S**tatement**

This device complies with part 15 of the FCC Rules. Operation is subject to the following two conditions: (1) This device may not cause harmful interference, and (2) this device must accept any interference received, including interference that may cause undesired operation.

Any Changes or modifications not expressly approved by the party responsible for compliance could void the user's authority to operate the equipment.

**Note:** This equipment has been tested and found to comply with the limits for a Class B digital device, pursuant to part 15 of the FCC Rules. These limits are designed to provide reasonable protection against harmful interference in a residential installation. This equipment generates uses and can radiate radio frequency energy and, if not installed and used in accordance with the instructions, may cause harmful interference to radio communications. However, there is no guarantee that interference will not occur in a particular installation. If this equipment does cause harmful interference to radio or television reception, which can be determined by turning the equipment off and on, the user is encouraged to try to correct the interference by one or more of the following measures:

-Reorient or relocate the receiving antenna.

-Increase the separation between the equipment and receiver.

-Connect the equipment into an outlet on a circuit different from that to which the receiver is connected.

-Consult the dealer or an experienced radio/TV technician for help.

To maintain compliance with FCC's RF Exposure guidelines,This equipment should be installed and operated with minimum distance 20cm between the radiator & your body. Use only the supplied antenna.

11